# **Artwork as Album Folder Icon**

## **v3.2**

Universal, for macOS 11+/Music v1.1+ Find more free AppleScripts and info on writing your own at [dougscripts.com](https://dougscripts.com/itunes/).

This script can be used two ways:

When run as an Applet, it will use the assigned artwork from the selected tracks in Music as the icon for the folder containing each track's corresponding file in the Finder—presumably, this is the file's "Album" folder.

When launched as a Droplet—by dragging one or more folders to its icon—it will examine every folder (at all depths) for the first audio file in any folder that contains image metadata and use that image as the icon for that folder.

Universal, for macOS 11 and later only.

*This app is free to try in Demo Mode. In Demo Mode only up to 5 folders can be processed per launch. You can purchase a code for \$1.99 which will remove the Demo Mode restriction. Launch the app and click "Register…" in the its File menu to make an in-app purchase through* 

*PayPal.*

## **Installation:**

This script, "Artwork as Album Folder Icon", is an **AppleScript applet/droplet** and can be run by double-clicking its icon in the Finder **or** by dragging **folders** to its icon. Thus, it should be installed anywhere you find it convenient to access.

However, if you plan to use it mostly as an **applet** rather than a **droplet**, it is probably best accessed from the Script menu of the Music app, from where it can be launched by clicking its name.

To make an AppleScript available in your **Music app's** Script menu, install it in the Music "Scripts" folder. This is located at *[user name] / Library / Music / Scripts /* . **Music app** will look for AppleScripts in this folder.

*The user Library directory may be hidden by default. To make it visible, hold down the Option key on your keyboard and select Go > Library from the Finder.*

If the *[user name] / Library /* folder does not contain the "Music" folder or "Scripts" folder, then create them and put the script in the "Scripts" folder. AppleScripts will then appear in the Music app's Script menu, and can be activated by selecting by name and clicking. Be sure to also save this Read Me document in a safe and convenient place.

**See the online** [Download FAQ](https://dougscripts.com/itunes/itinfo/downloadfaqmx.php) **for more info and video on downloading and installing AppleScripts.**

## **How to use:**

### **As an Applet:**

Launch the script. Then, select a playlist of tracks **or** a batch of specific tracks.

• The script will detect the tracks you select and display how many there are.

• Selecting an entire **library** playlist or a Playlist Folder is **not** permitted, although the tracks they contain can be batch-selected.

When the appropriate tracks have been selected, click the **OK** button or press **Return**.

 • The script will first determine if the selected tracks have accessible files. "Remote" tracks, such as Apple Music tracks, shared tracks, un-downloaded Cloud Music Library tracks and the like will be ignored during processing. Likewise, tracks that have no assigned artwork will be ignored.

• As each album folder is processed, the artwork image being applied will be displayed in the script's window and the name of the corresponding album will appear above the progress bar.

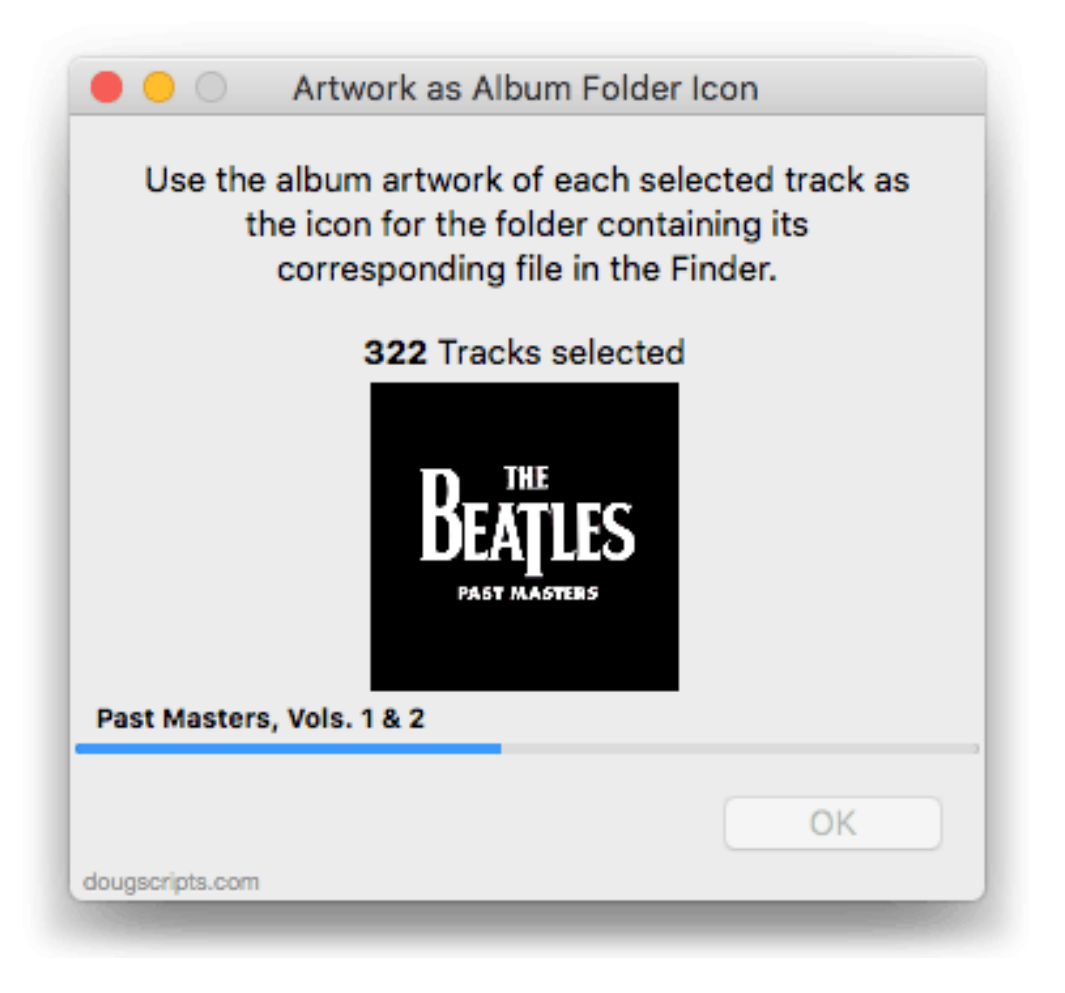

When processing is complete, the script will report how many folders were successfully updated with an icon.

### **As a Droplet:**

Drag-and-drop one or more **folders** that contain audio files to the script's icon in the Finder. This will launch it as a **droplet**.

The dropped folders will be examined recursively. When a folder is found that contains

**MP3** or **M4A** audio files, each audio file will be examined for image metadata. The **first** image data from these tracks that is found will be flagged for use as the icon for the parent folder.

**For example, a folder named "The Beatles" containing a folder named "Past Masters" is dropped on the script. The script will locate the first audio file in the "Past Masters" folder that has embedded image metadata and use** *that* **image as the icon for the "Past Masters" folder.**

Before the image data is actually applied, the script will report how many folders potentially have image data.

Click the **OK** button to apply the image data to the folders.

• As each folder is processed, the artwork image being applied will be displayed in the script's window and the name of the corresponding folder will appear above the progress bar.

When processing is complete, the script will report how many folders were successfully updated with an icon.

## **Caveats:**

• I would not recommend working on hundreds and hundreds of tracks/folders at once. **This may result in confusion, ambiguity and despair**. I have had consistent success with a few dozen albums-worth of items. Your experiences may vary.

• Perhaps obvious: the quality of the icon will depend on the quality of the source image.

## **Helpful Links:**

**Information and download link for this script is located at:** <https://dougscripts.com/itunes/scripts/ss.php?sp=mxartworkalbumfoldericon>

**If you have any trouble with this script, please email me.** My name is Doug Adams [support@dougscripts.com](mailto:support@dougscripts.com)

Click on the underlined URL text:

- [Doug's AppleScripts - dougscripts.com](https://dougscripts.com)

- [Assign Shortcut Keys to AppleScripts](https://dougscripts.com/itunes/itinfo/shortcutkeys.php)

- [Doug's RSS Feed](https://dougscripts.com/itunes/dougs.rss) - **Recent site news, script additions and updates** (add link to your news reader)

- [30 Most Recent RSS Feed](https://dougscripts.com/itunes/dougsupdated.rss) - **Most recent new and updated scripts** (add link to your news reader)

#### **Recent Version History:**

**v3.2** January 22, 2023

- Maintenance and minor performance fixes
- Accommodations for macOS 13 Ventura

v3.1 January 12, 2022

- Officially compiled as Universal
- Commensurate improvements for M1 Macs
- UI and performance enhancements

v3.0 September 17, 2021 - UI and logic maintenance

v2.6 March 6, 2021 - UI and logic maintenance

v2.5 November 1, 2020 - Additional accommodations for macOS 11 Big Sur **...**

This doc last updated January 22, 2023

This software is released "as-is". By using it or modifying it you agree that its author cannot be held responsible or liable for any tragedies resulting thereof.

AppleScript, iTunes, Music, Apple TV, iPhone, iPad and iPod are registered trademarks of [Apple](http://www.apple.com) Inc.